## **Application**

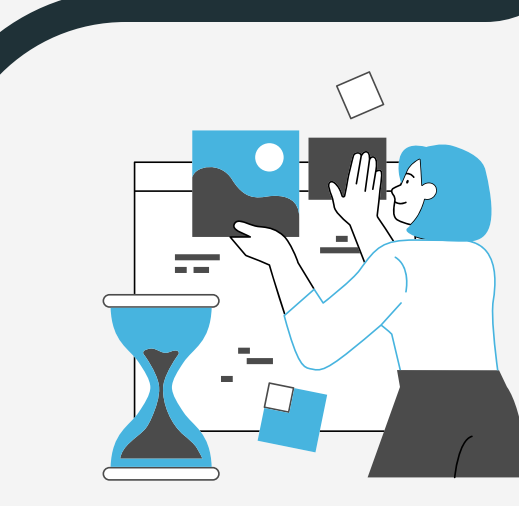

**Note: in order to save other exhibitor and attendee contact to your profile you can scan their badge through the app once they visit your booth**

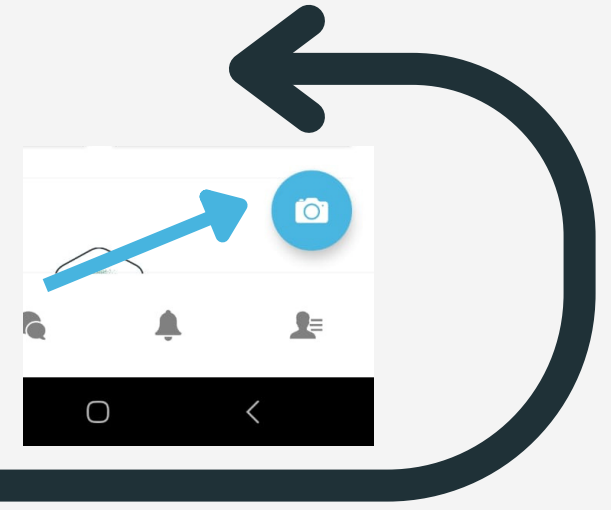

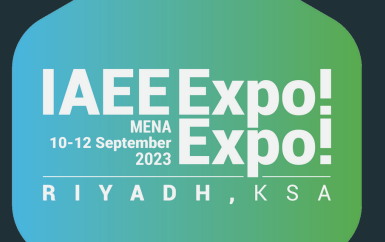

# Expo!Expo!MENA - Exhibitor Guide Line

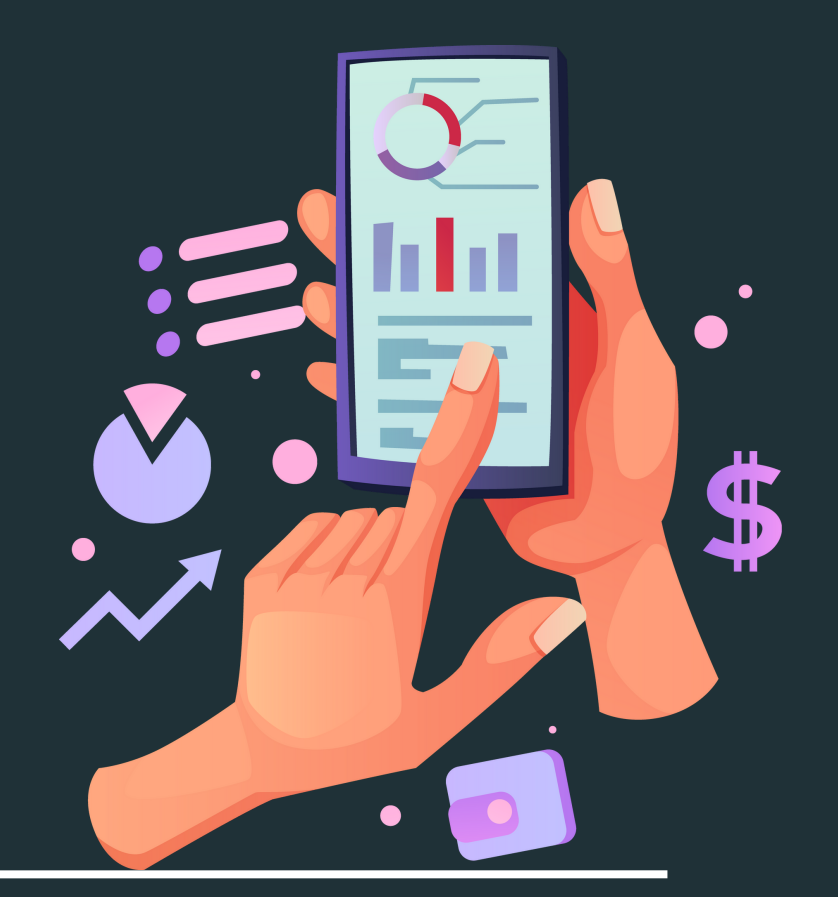

To access the exhibitor center click on your profile and then click on the exhibitor center To be contacted by as many qualified participants as possible, we advise to fill in all the editable information from your Exhibitor **Center** 

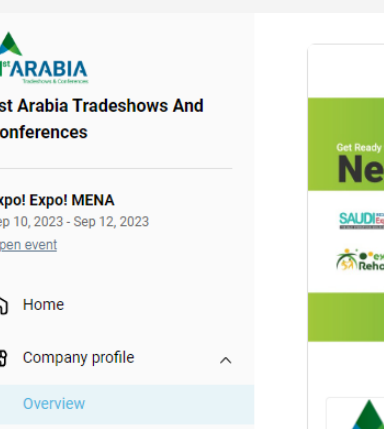

Documents & Links

용 Team members  $\frac{1}{\sqrt{2}}$  Loade board

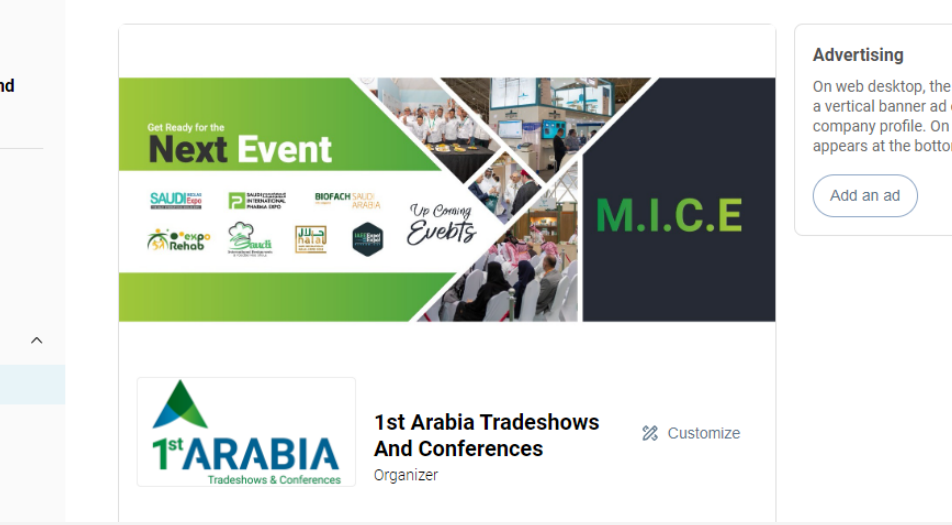

On web desktop, the image is displayed in<br>a vertical banner ad on the left side of your company profile. On mobile, your ad<br>appears at the bottom of it.

#### **BOOTH STAFF REGISTRATION**

You already received a booth staff registration code to register your company members into the platform and to obtain their badge.

#### **EXHIBITOR CENTER**

### **HOW TO NETWORK?**

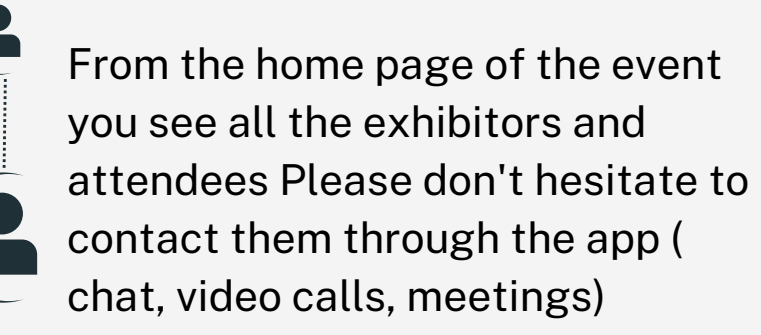

#### **ACCESS YOUR BADGE**

you can access your badge from the home page then click on the my badge button

#### click on the picture if you still not register your member

#### Expo! Expo! MENA 2023 Booth Staff Registration

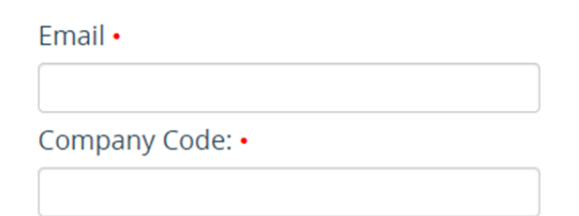

Note: Enter different email for each member with the same code

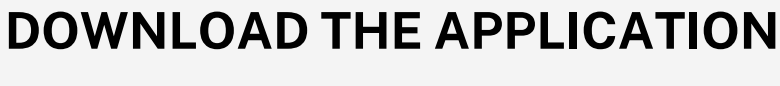

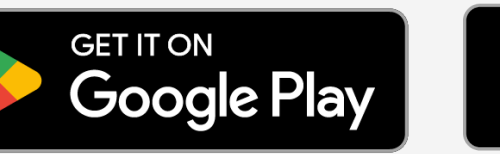

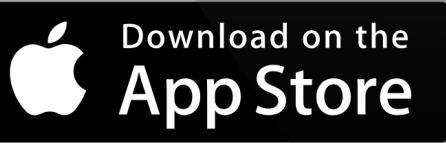

After downloading the app Enter the email you used to register It will send you another email to set your password then back to the app and sign in

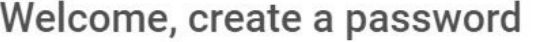

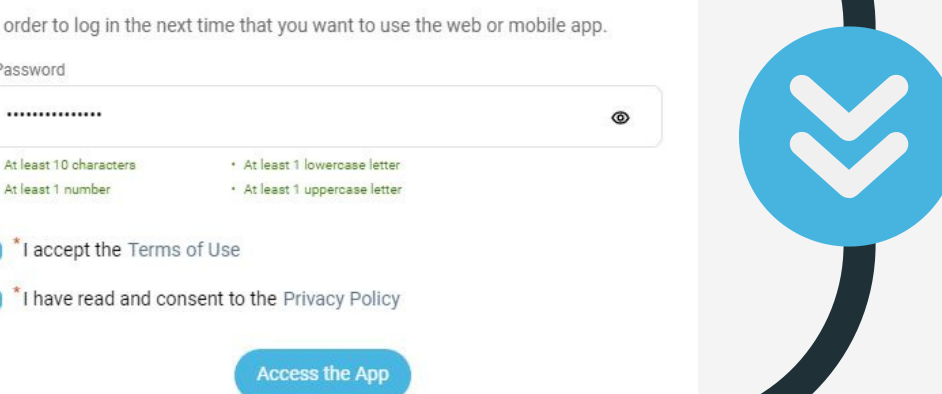

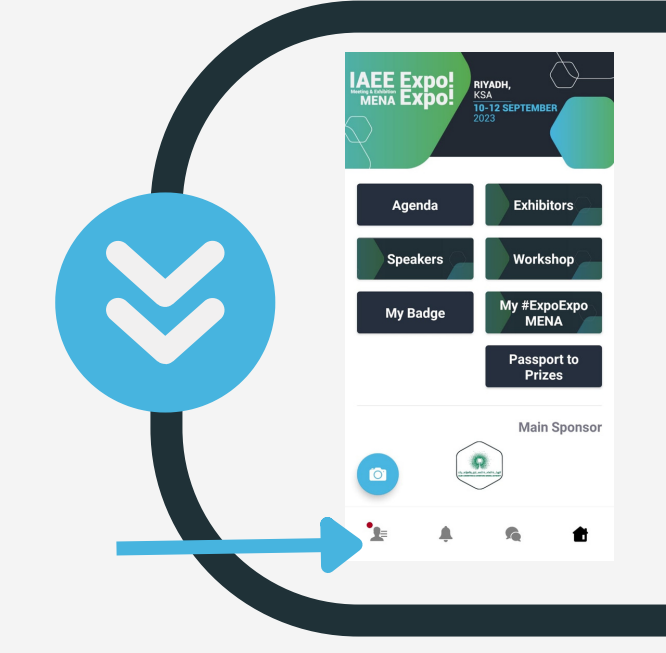

you will recive an email contains go to the event button

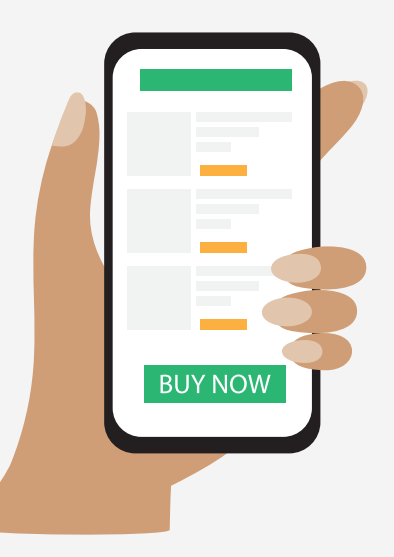

#### **MANAGE YOUR MEETINGS**

Click on the meeting tap you can see the following:

•**Display the meetings of your team**

•**Filter meetings** by status: Pending, Confirmed, Canceled or Declined. •**Assign a meeting:** reply to the meeting request and select a team member to assign.

•**Accept or decline meeting requests** or cancel an existing meeting. Export the full list of meetings.

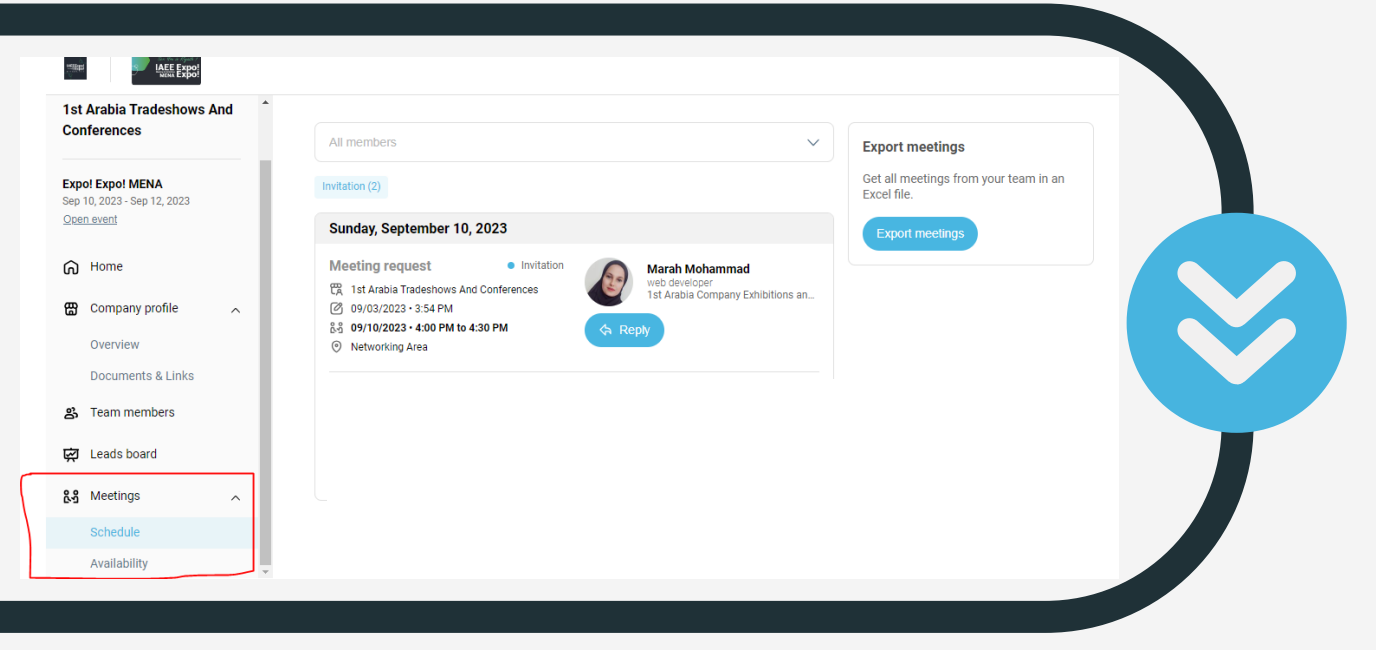

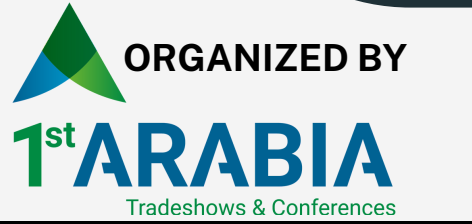